Откройте браузер и перейдите по адресу 192.168.1.1 или 192.168.0.1 в зависимости от модели роутера.

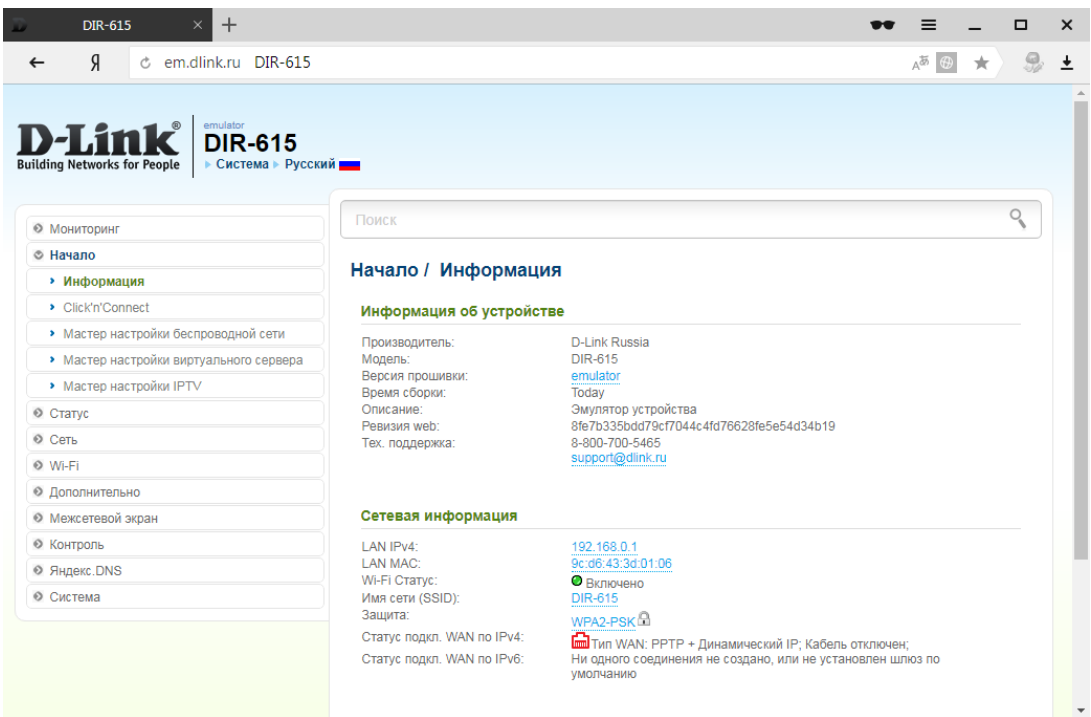

Слева в меню в разделе **Сеть** выбираем пункт **WAN**

## Нажимаем кнопку **Добавить**

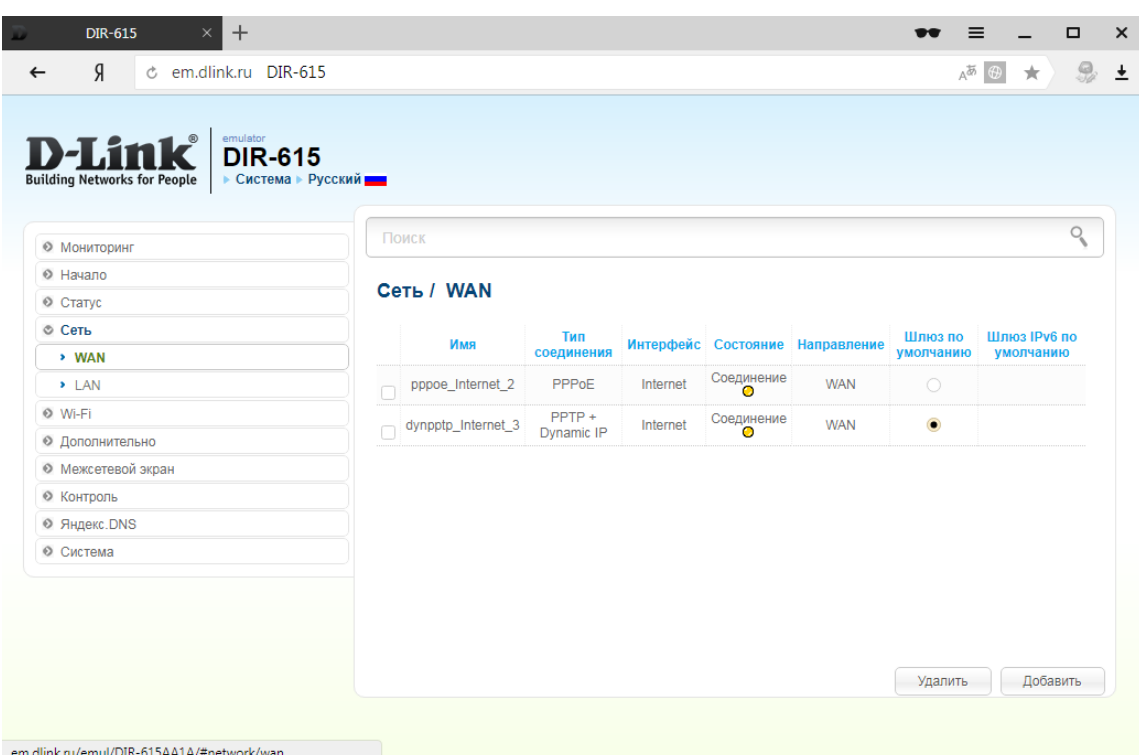

## Выбираем **тип соединения** из раскрывающегося списка (PPTP+Динамический IP)

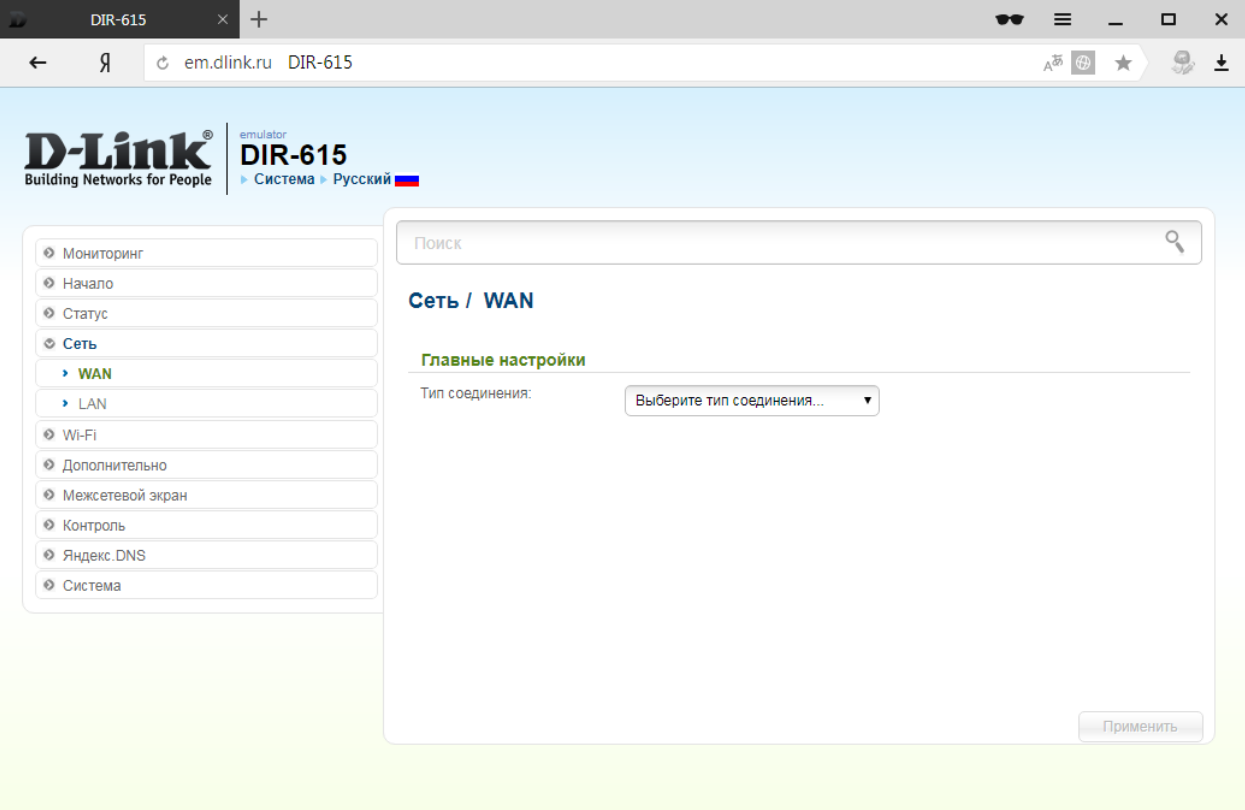

## Выбираем в поле **Тип соединения PPTP+Динамический IP**

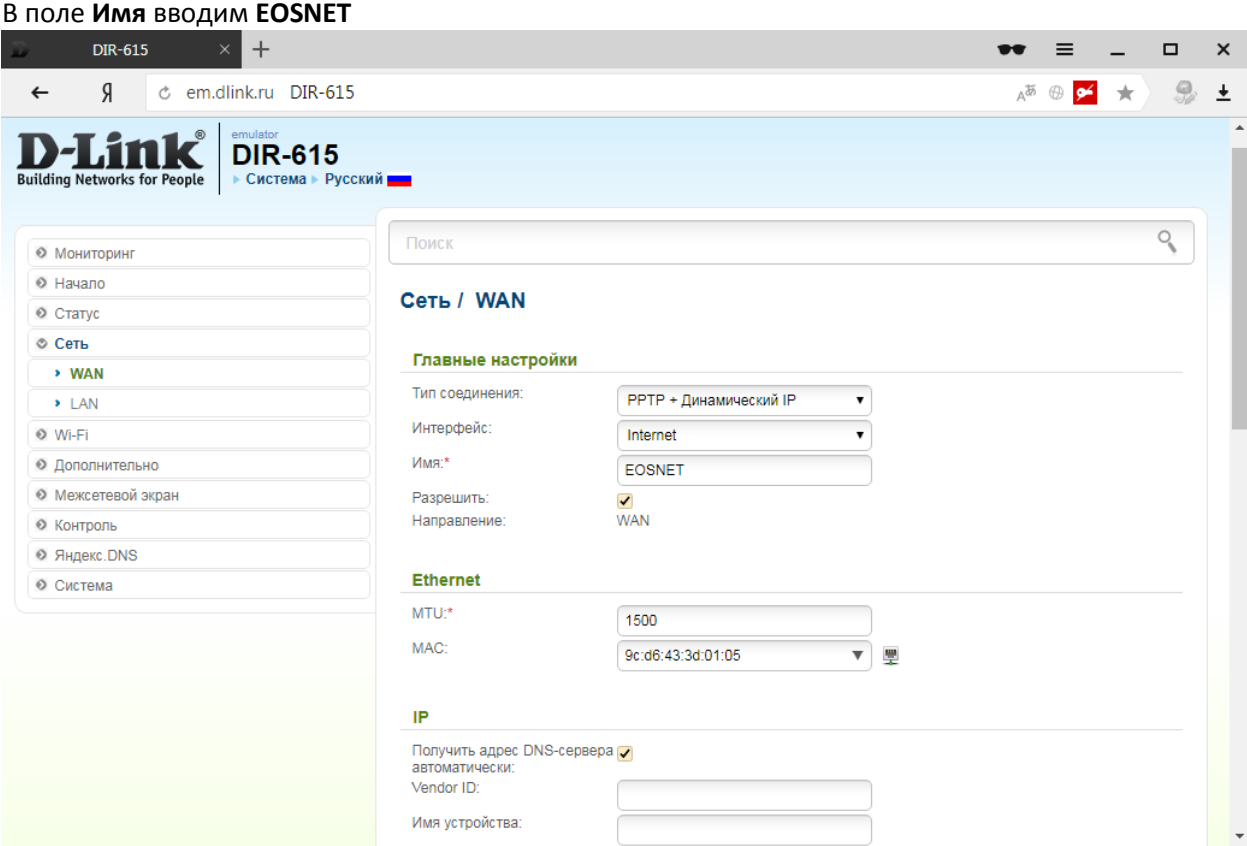

Ниже в разделе **VPN** в поля **Имя пользователя**, **Пароль** и **Подтверждение пароля** вводим данные выданные при регистрации в нашей сети.

Адрес VPN-сервера: **vpn.eosnet.ru**

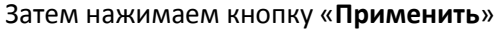

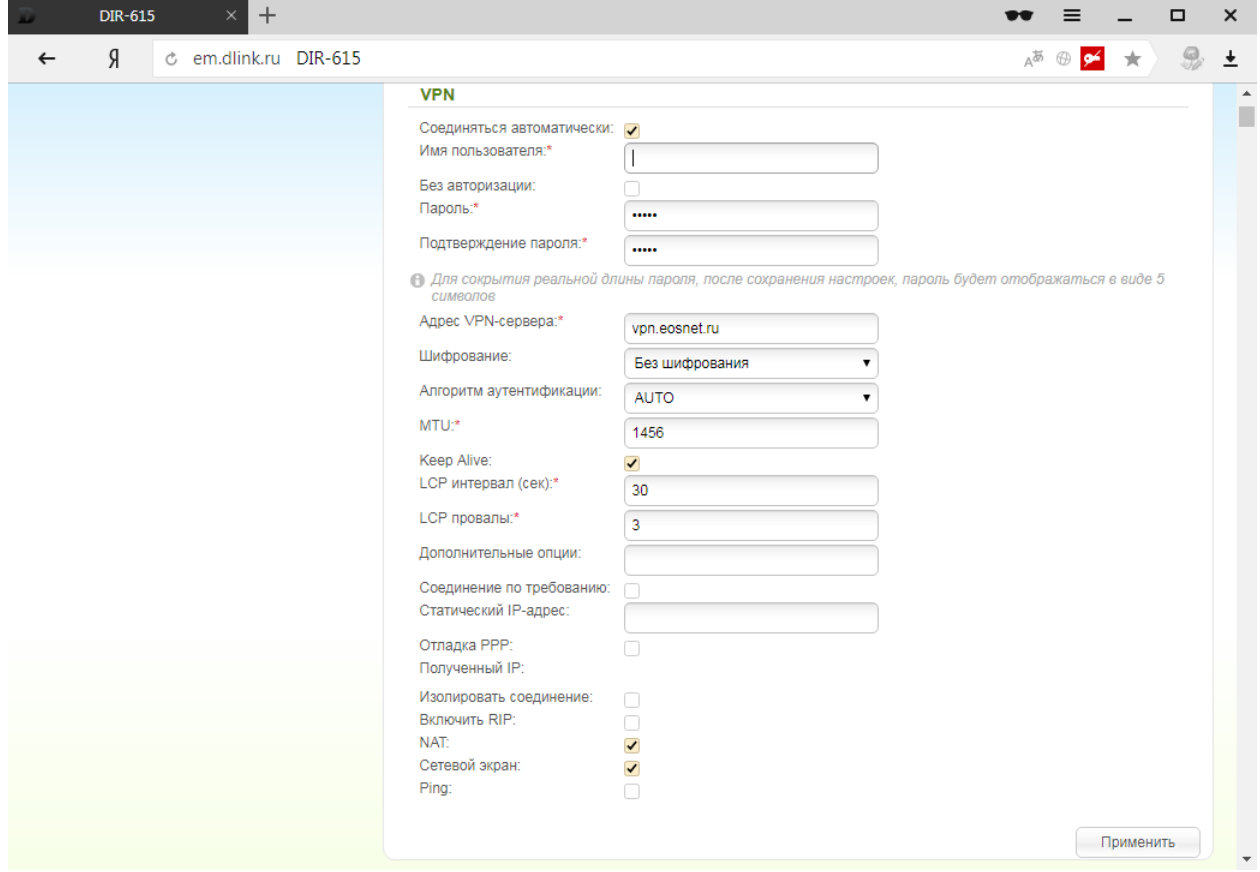

Настройка подключения к сети интернет завершена. Если Вы все сделали правильно, то в течении 1-2х минут интернет подключится.